## 「ThinC-AUTH」を使用したマガタマサービスの FIDO 認証

株式会社ディー・ディー・エス 双日株式会社

#### 1. 「ThinC-AUTH」とマガタマサービスの連携ついて

次世代オンライン認証規格 FIDO (Fast Identity Online) に対応した FIDO2 セキュリ ティキー「ThinC-AUTH」を、同様に FIDO に対応したクラウド本人認証「マガタマ サービス」でご利用いただけます。この連携によって、複数のクラウドサービスへの ログインを生体と所持の二要素認証に置き換えることが可能となり、サービス利用時 のパスワードレス認証を実現します。

#### 2. 「ThinC-AUTH」について

「ThinC-AUTH」は、暗号技術を得意とする Ensurity 社(本社:インド、URL: [https://www.ensurity.com/\)](https://www.ensurity.com/)が製造する指紋認証付 USB デバイスです。FIDO2 認定を 取得、2019 年 5 月にはマイクロソフト社の認定も取得しており、Windows 10 Pro ま たは Enterprise(バージョン 1903 以降)での OS サインインにも使用可能です。 また、指紋認証を採用することで、登録者本人のみに利用を限定し、更に指紋情報を USB 内から出せない構造とすることで、セキュリティの高い認証を実現しています。 なお、ThinC-AUTH を FIDO2 認証機器として利用する際は、FIDO2 プロトコルを 装備したサーバーやアプリケーションが必要となります。

## 3. 利用イメージ

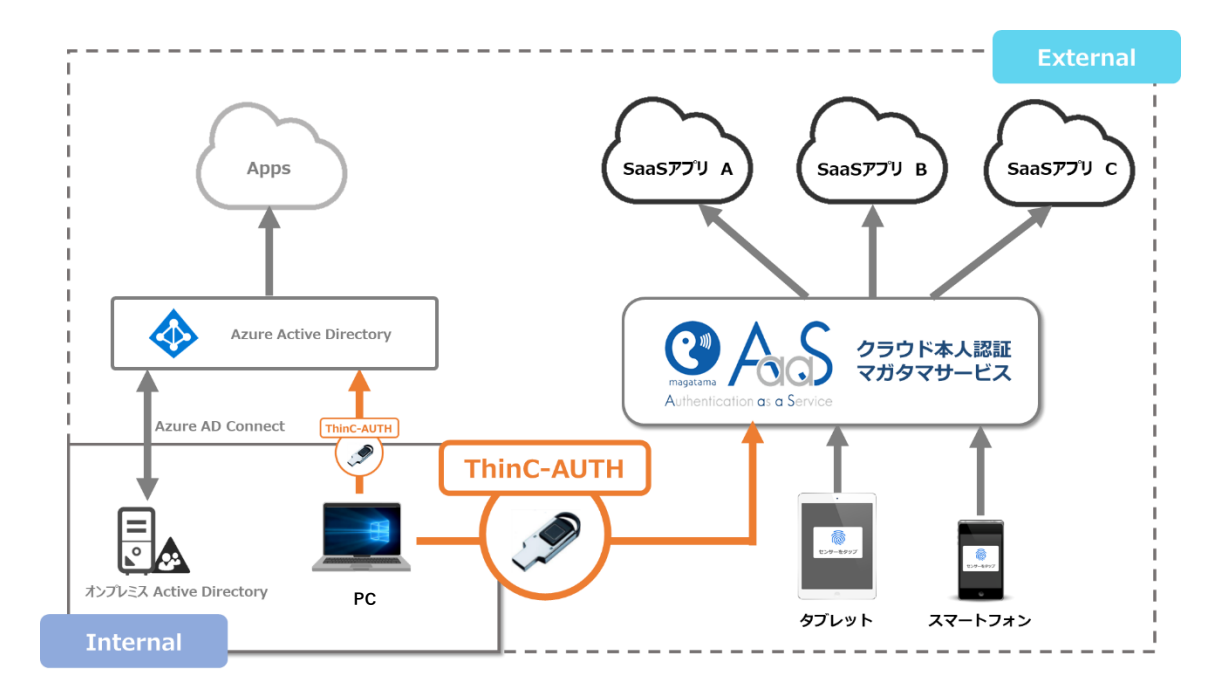

[クラウドサービスへのログイン認証]

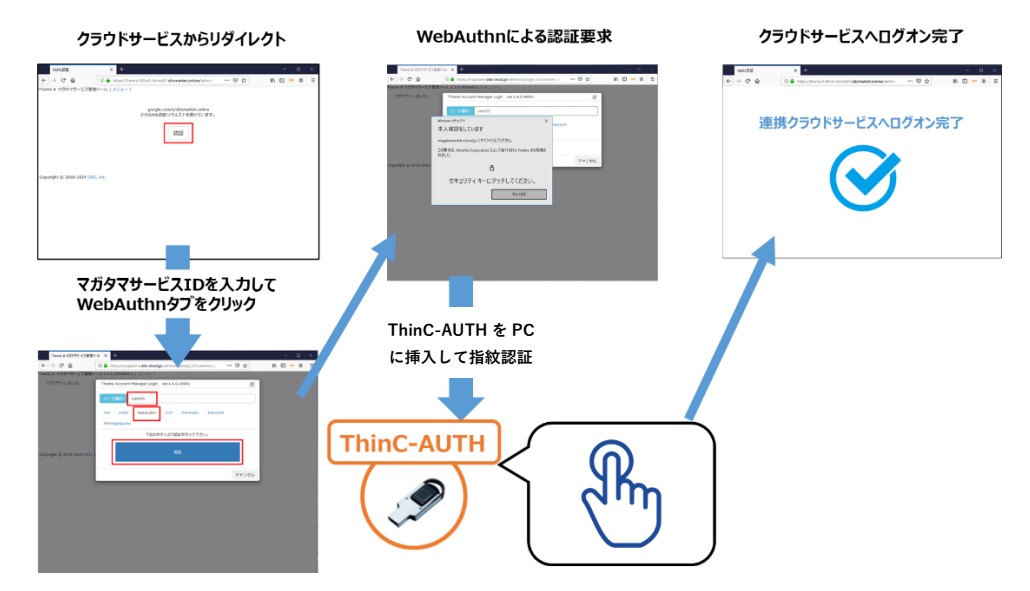

マガタマサービスと連携したクラウドサービスへのログイン時に、マガタマサービスの WebAuthn 認証におけるセキュリティキーとして「ThinC-AUTH」が利用可能です。

### 4. ThinC-AUTH への指紋登録

■ 前提条件

マガタマサービスで ThinC-AUTH による FIDO 認証を行うための前提条件は以下の通り です。

・Windows 10 Pro または Enterprise(バージョン 1903 以降)であること

・USB 2.0 Type A ポートを備えた PC であること

■ 指紋の登録

ThinC-AUTH に指紋を登録する手順について説明します。 登録可能な指紋は最大 5 指で、同じ指紋は登録できません。

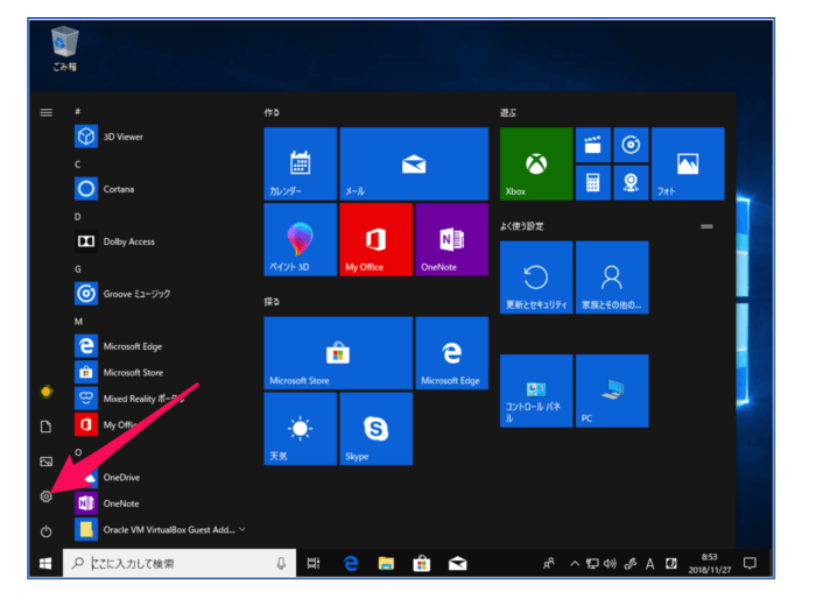

① スタートメニューを開き、「設定」アイコンをクリックします。

② Windows の設定画面で「アカウント」をクリックします。

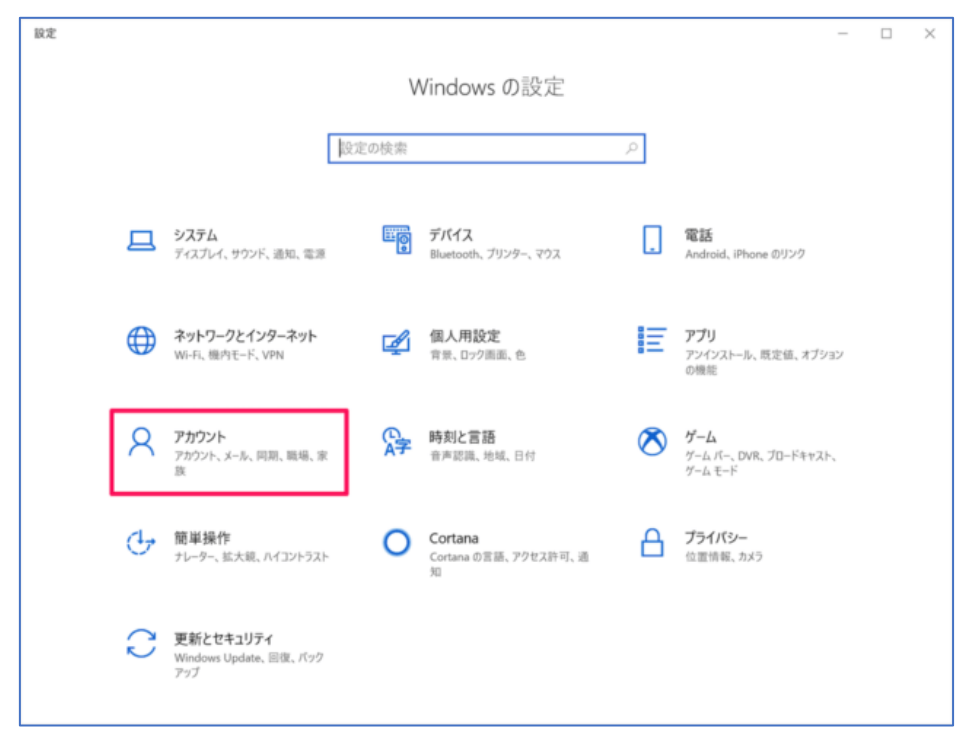

③ 左側の一覧から「サインインオプション」をクリックします。

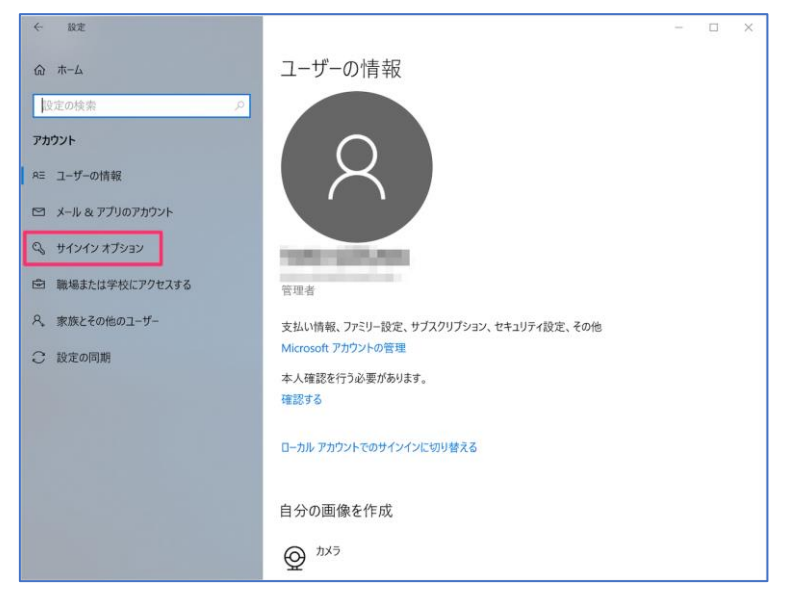

④ サインインオプション設定画面で「セキュリティキー」をクリックし、「管理」をク リックします。

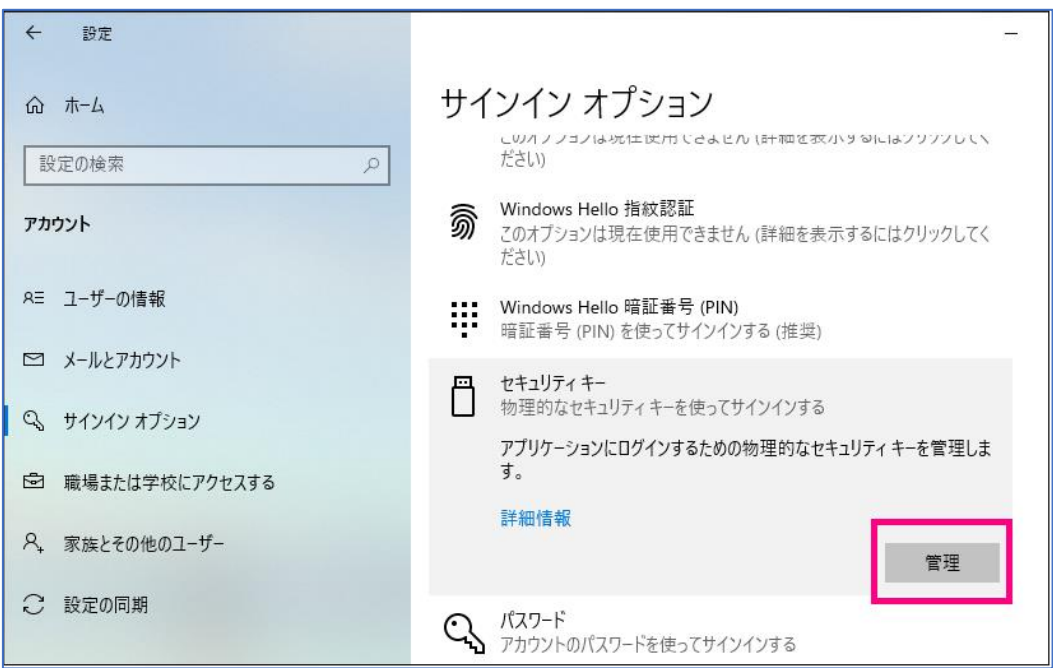

⑤ Windows Hello セットアップ画面が開き、「セキュリティキーを USB ポートに挿入しま す。」と表示されたら、ThinC-AUTH を USB ポートに挿入します。

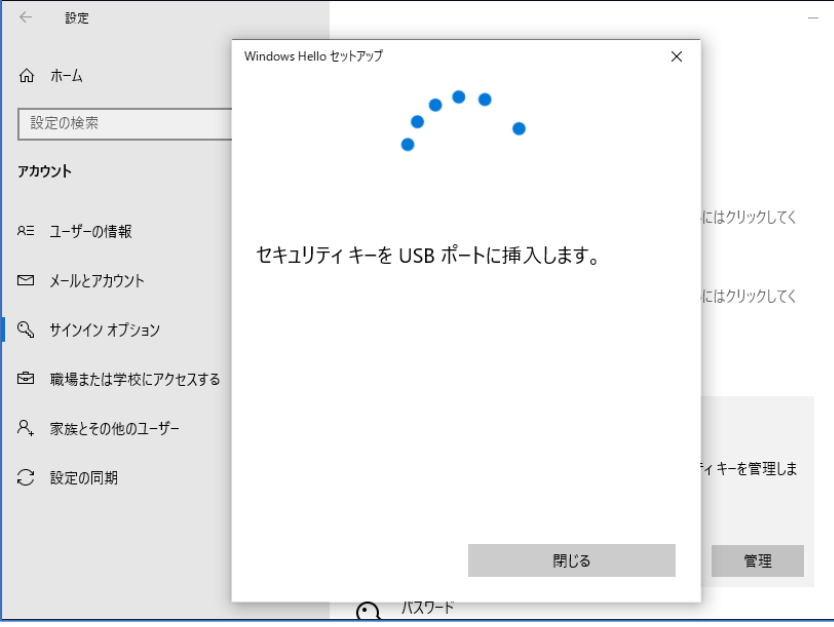

⑥ 「セキュリティキーにタッチしてください。」と表示されたら、ThinC-AUTH のセンサ ーにタッチします。

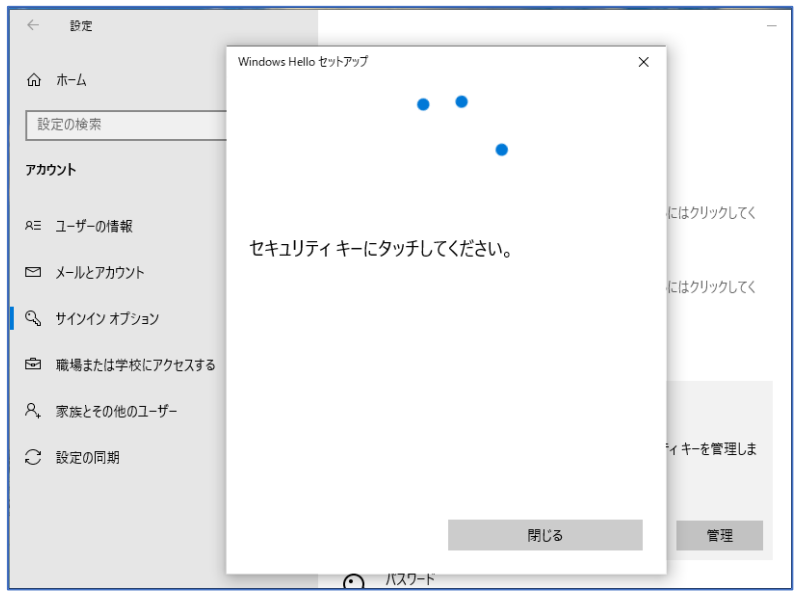

⑦ セキュリティ暗証番号(PIN)を登録していない場合は、「追加」をクリックして PIN の 設定を行います。(すでにセキュリティ暗証番号(PIN)を設定している場合は⑧に進み ます。)

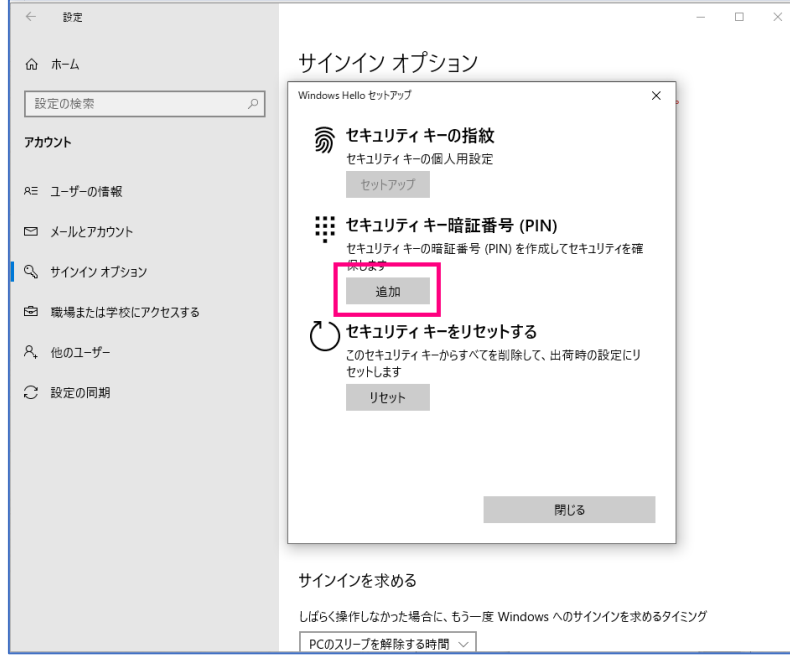

⑧ 「セキュリティ キーの指紋」の「セットアップ」をクリックします。

 $\overline{a}$ 

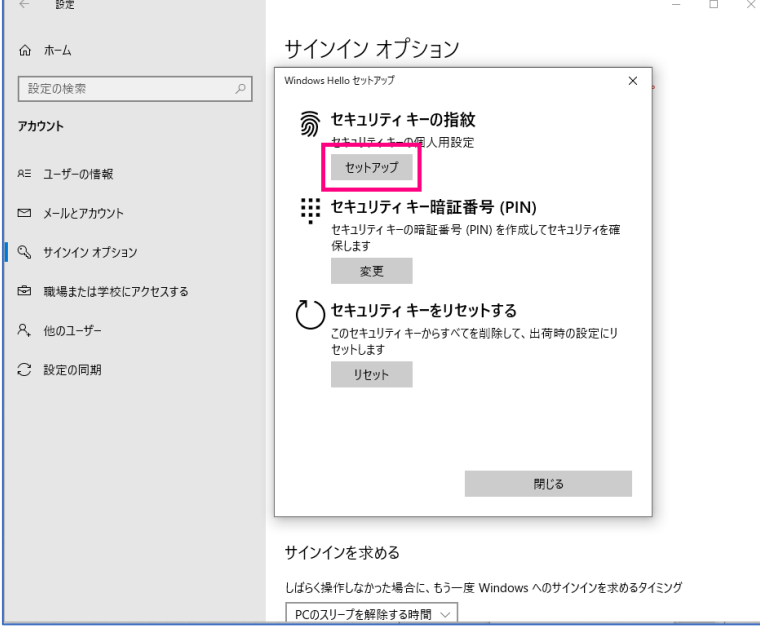

⑨ 「ご本人確認をします」と表示されたら、登録した PIN を入力して「OK」をクリック します。

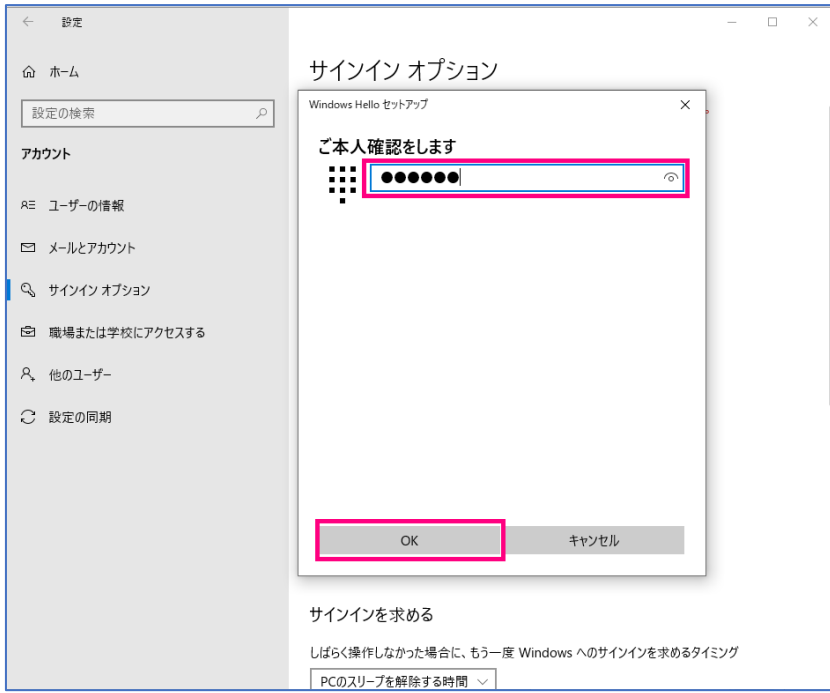

⑩ ThinC-AUTH のセンサーに再度タッチします。

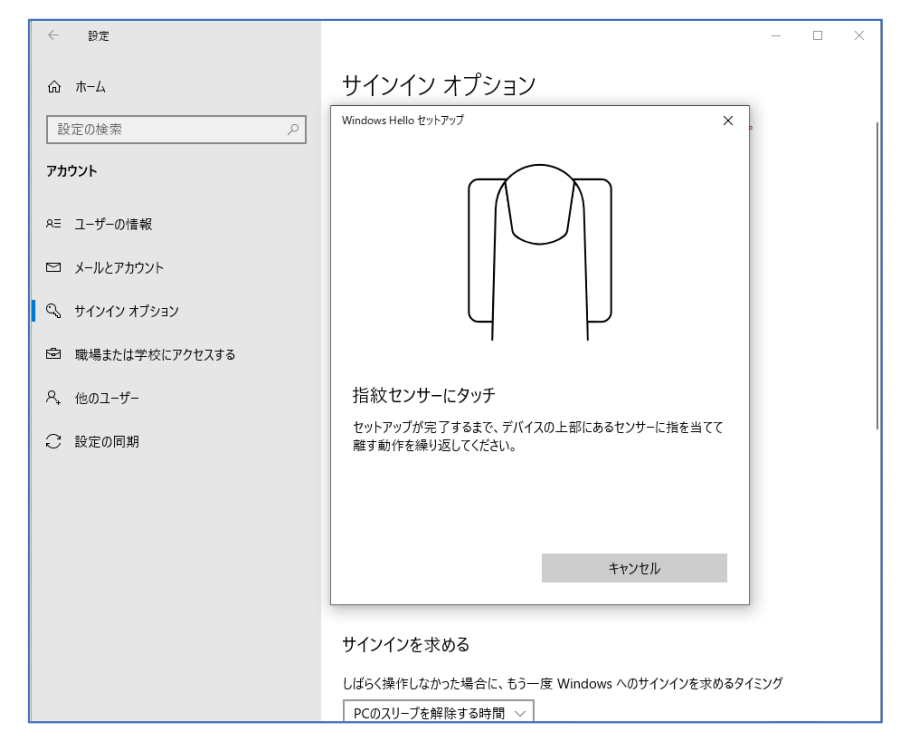

⑪ ThinC-AUTH のセンサーで指紋の入力操作を行います。

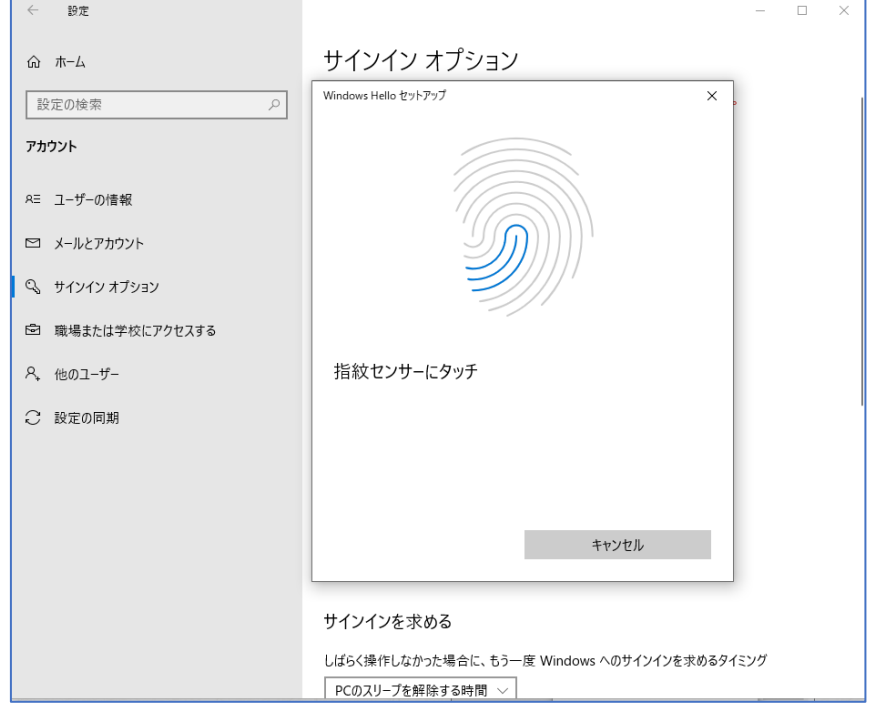

⑫ 「すべて完了しました。」と表示されたら、「完了」をクリックし、ThinC-AUTH への 指紋登録が完了します。

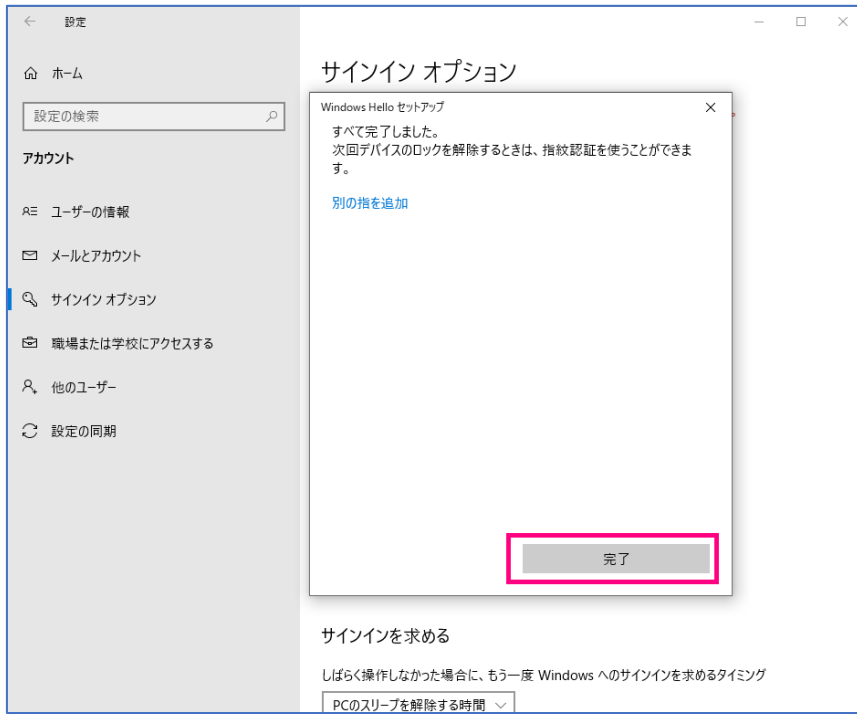

- 登録した指紋の削除
- ① Windows Hello セットアップ画面で「セキュリティ キーの指紋」の「削除」をクリッ クします。

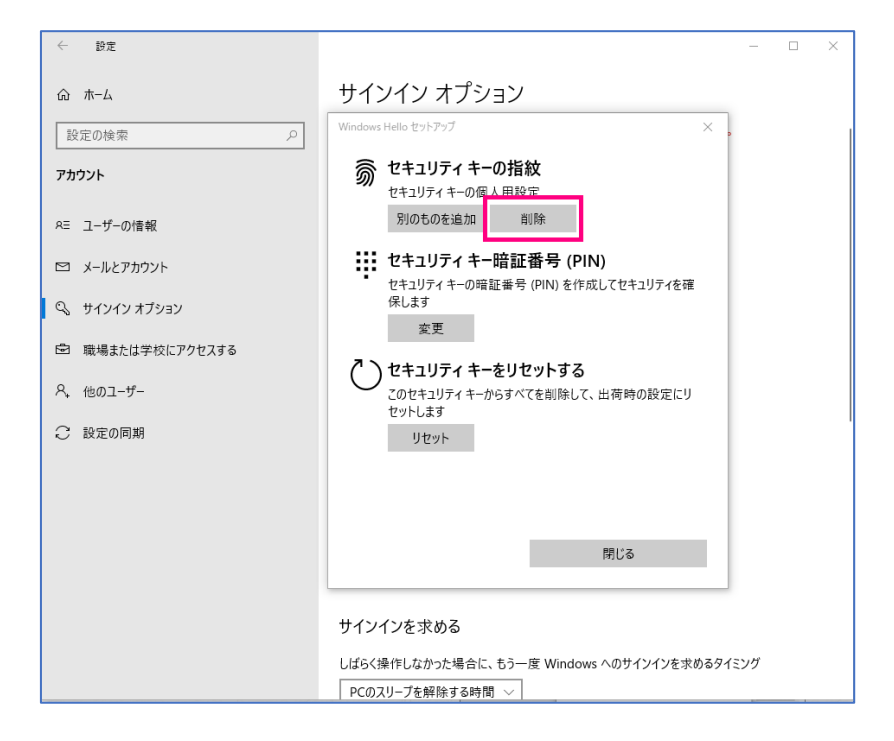

② PIN による本人確認を行うと登録した指紋が削除されます。

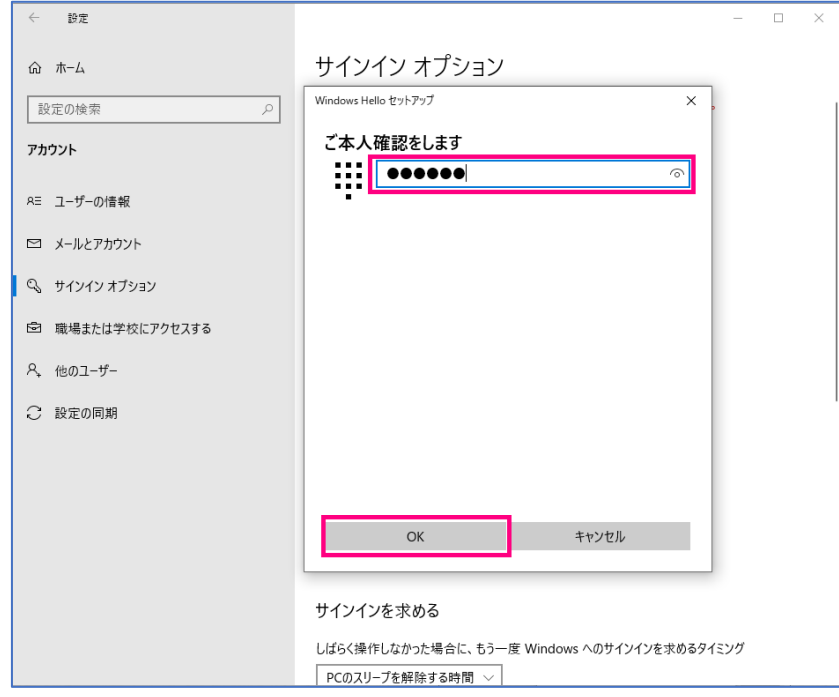

- デバイスリセット
- ① Windows Hello セットアップ画面でセキュリティキーをリセットする際は、「リセット」 をクリックします。

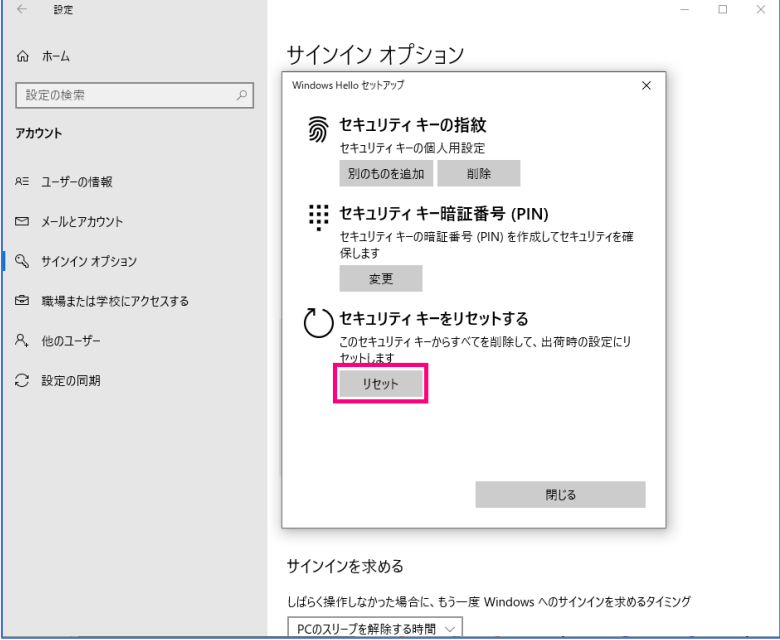

② 「セキュリティ キーをリセットする」で「続行」をクリックします。

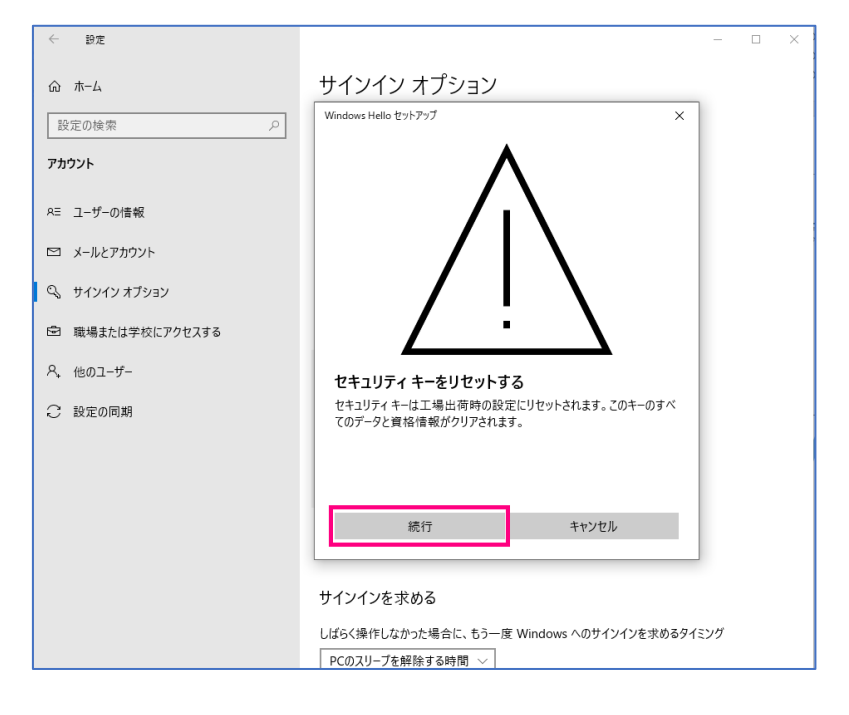

### ③ ThinC-AUTH で指紋認証を行います。

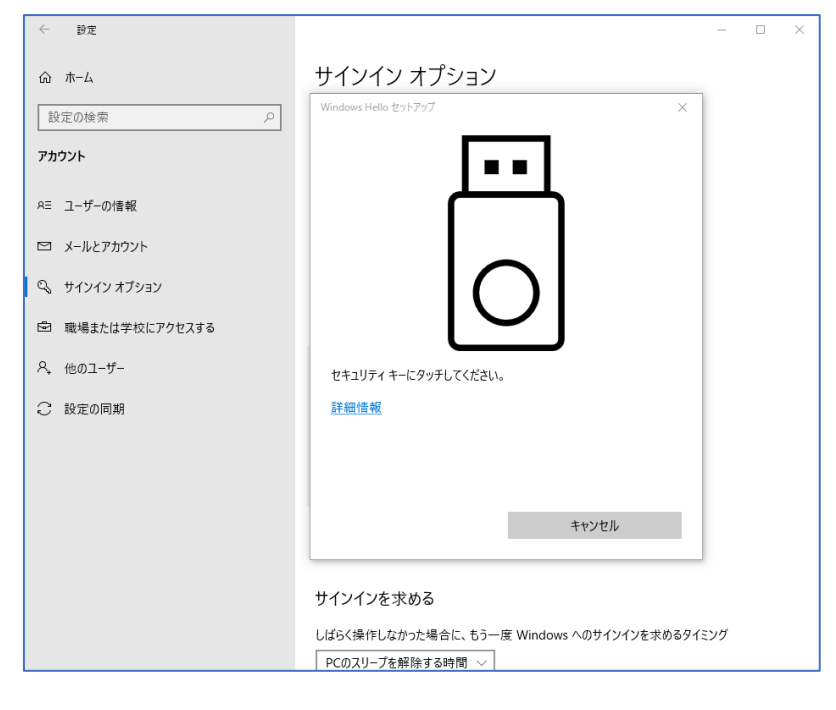

④ 「リセットが完了しました。」と表示されたら、「完了」をクリックします。これでデバ イスリセットが完了です。

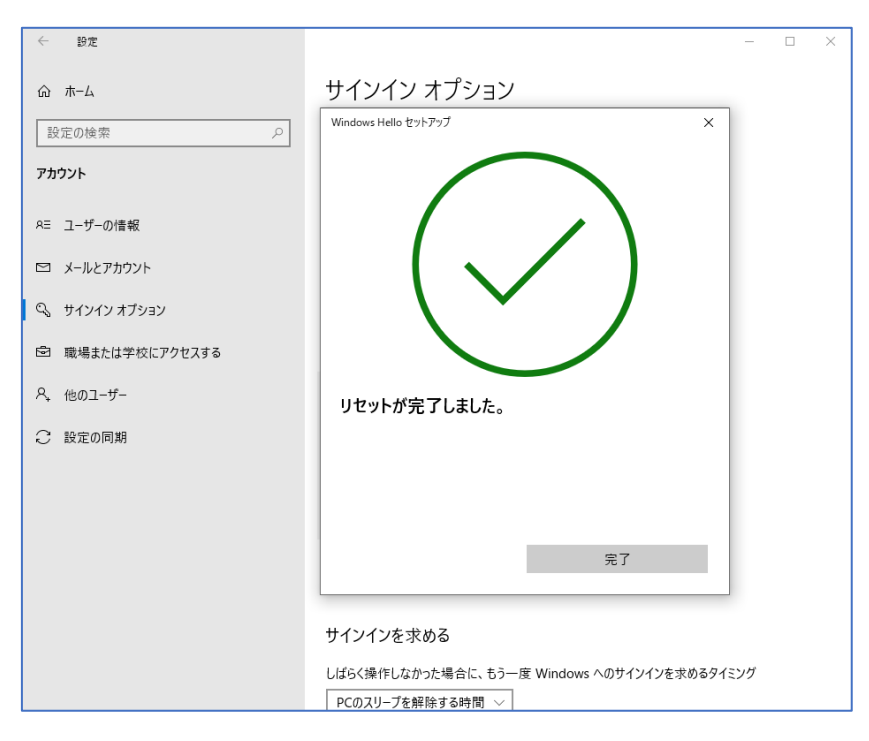

※ 詳細情報については、下記マイクロソフト公式サイトを参照ください。 [https://support.microsoft.com/ja-jp/help/4463210/windows-10-sign-in-microsoft-account](https://support.microsoft.com/ja-jp/help/4463210/windows-10-sign-in-microsoft-account-windows-hello-security-key)[windows-hello-security-key](https://support.microsoft.com/ja-jp/help/4463210/windows-10-sign-in-microsoft-account-windows-hello-security-key)

# 5. マガタマサービスへの ThinC-AUTH セキュリティキーの登録

- 認証セット WebAuthn (FIDO2) の有効化 (管理者の場合)
- ① マガタマサービス管理ツールの URL にアクセスし、「管理ツールにログイン」をクリ ックします。

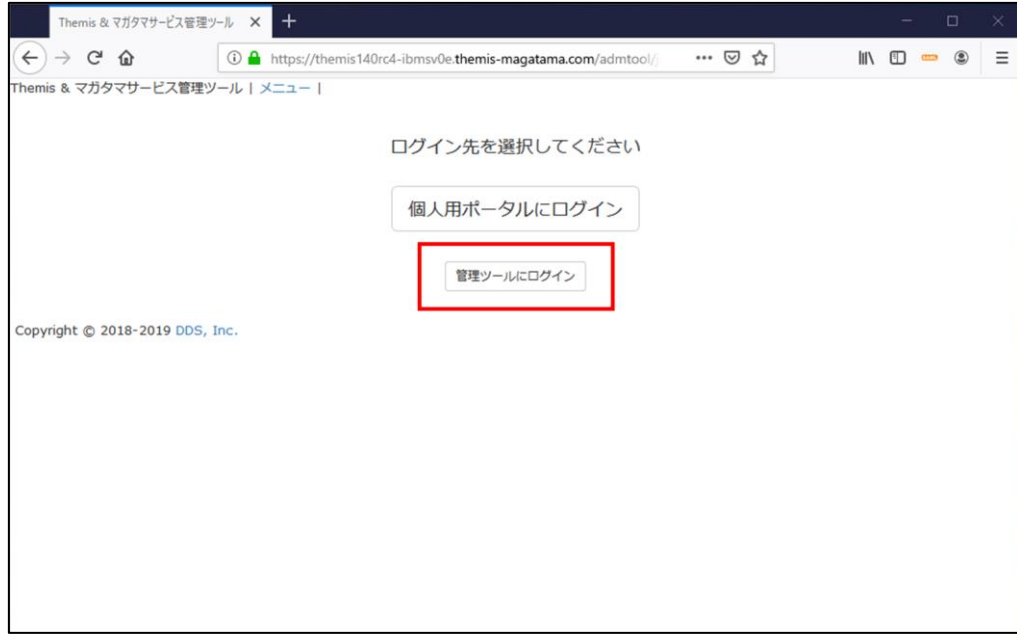

② ユーザ ID(管理者 ID)とパスワードを入力し、「認証」ボタンをクリックします。

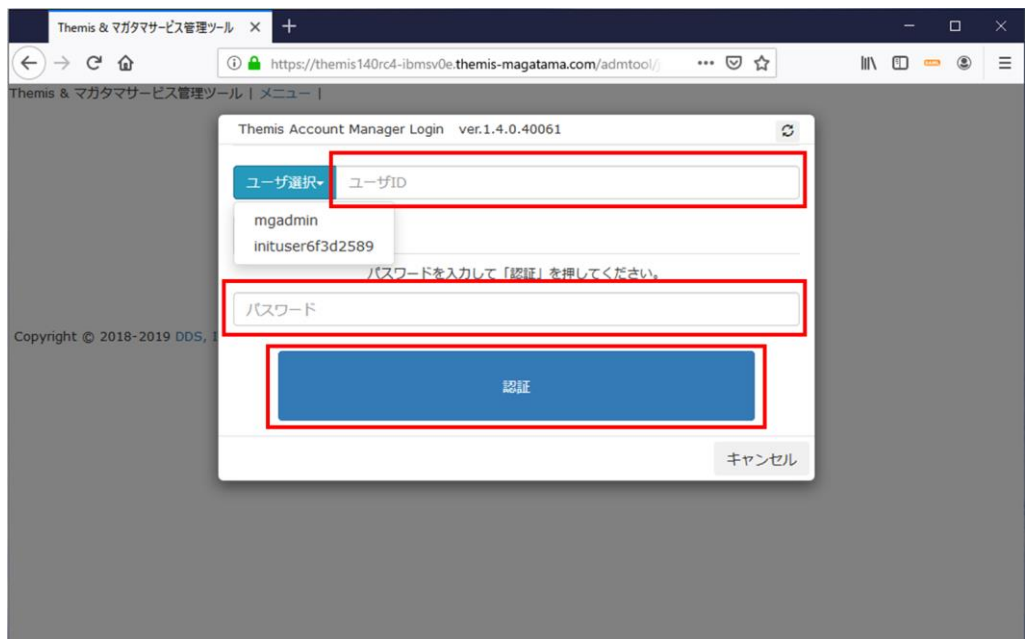

③ ログインに成功すると、以下の画面が表示されます。

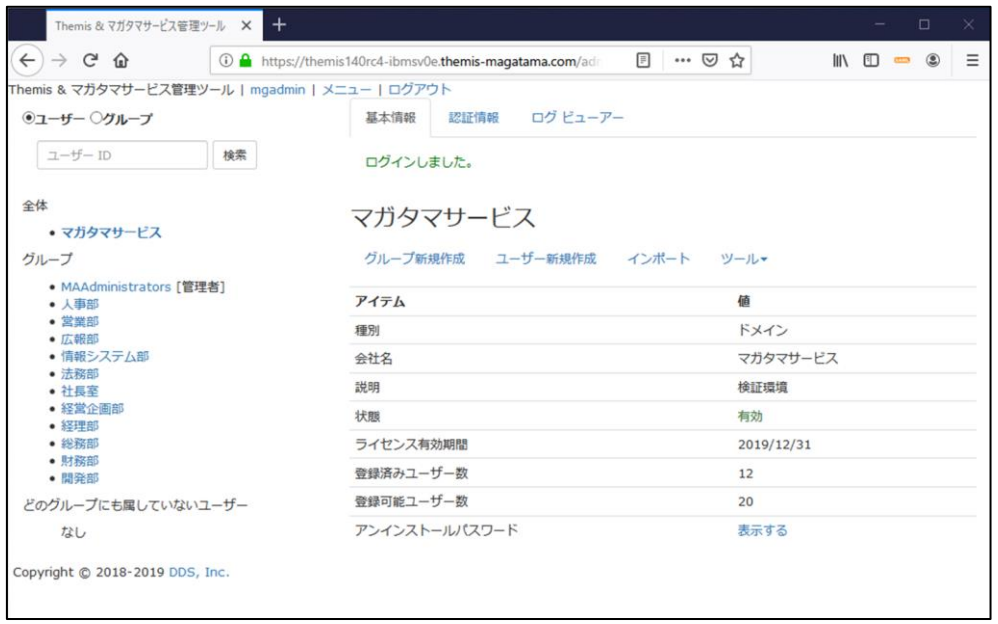

④ 左ペインの「全体」に表示されるテナント名(例では"マガタマサービス")を選択 し、「認証情報」タブをクリックします。表示されたアプリケーション一覧から WebAuthn (FIDO2)認証を使いたいアプリケーション (例では"Office365")の「設 定」をクリックします。

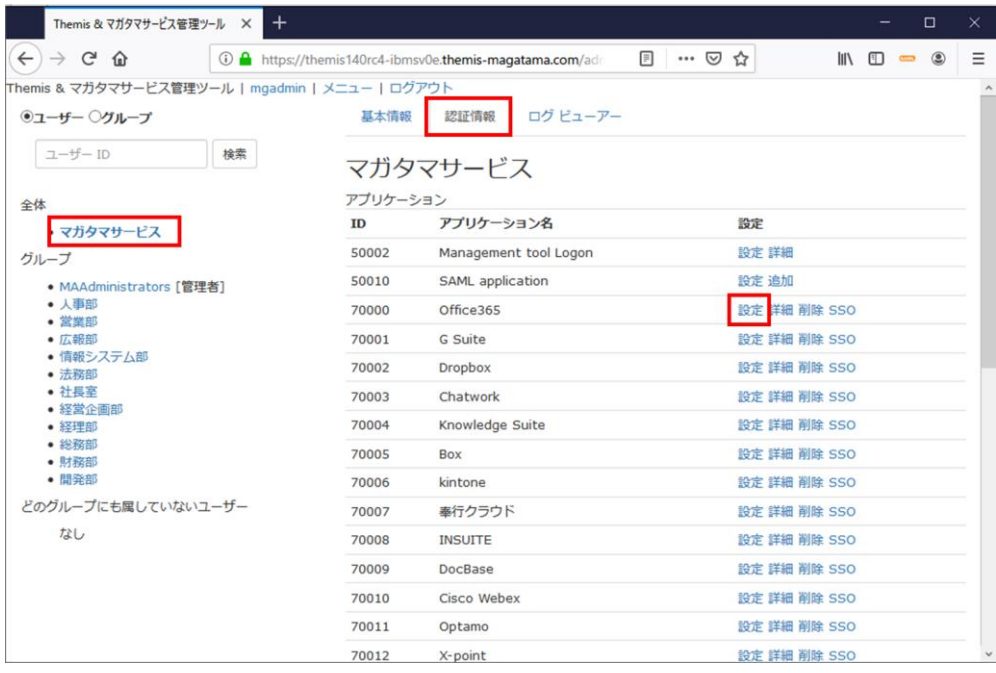

⑤ アプリケーション設定画面で「状態」を"有効"とし、「利用可能な認証セット」で "WebAuthn"を含む認証要素を選択(チェック)し、「保存」ボタンをクリックしま す。

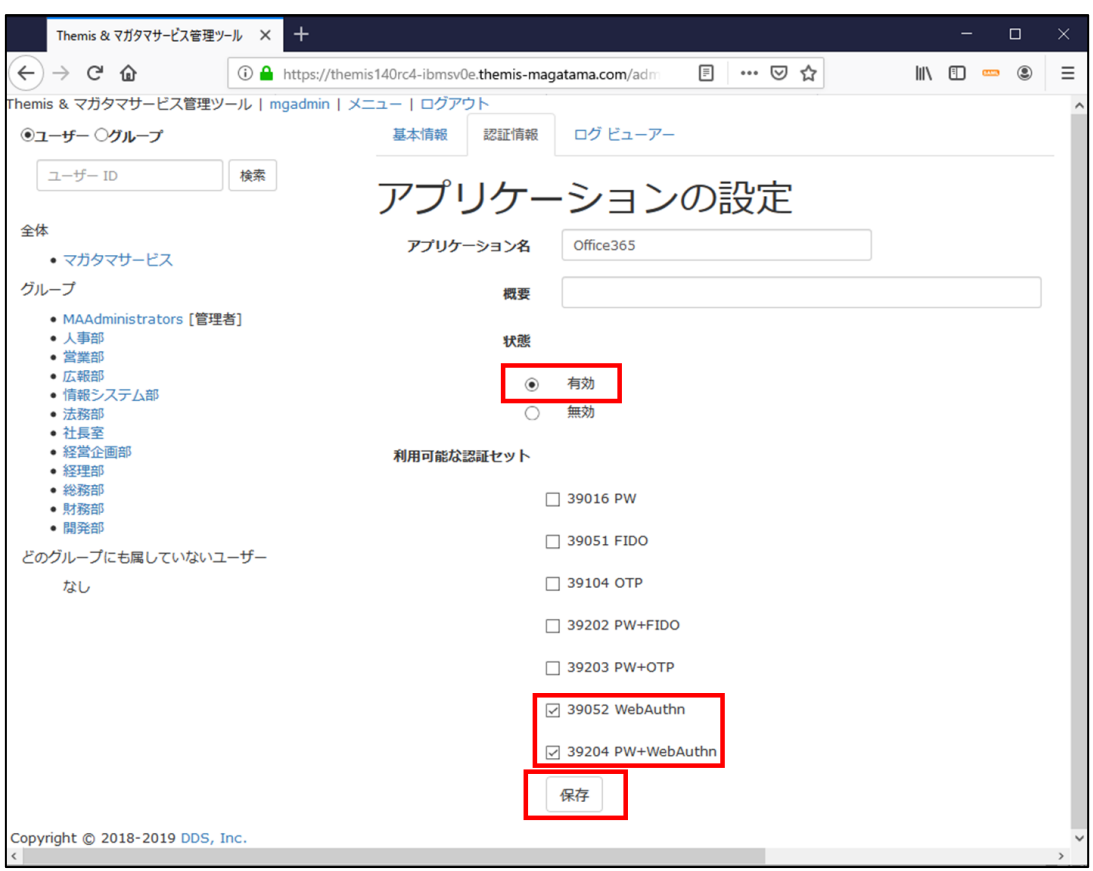

⑥ グループ毎に認証要素の設定を行う場合は、以下に示す設定を行います。

左ペインで、登録を行いたいグループ名を選択し、「認証情報」タブをクリックしま す。表示されているアプリケーション一覧から"WebAuthn(FIDO2)"認証を使いた いアプリケーション(例では"Office365")の「設定」をクリックします。

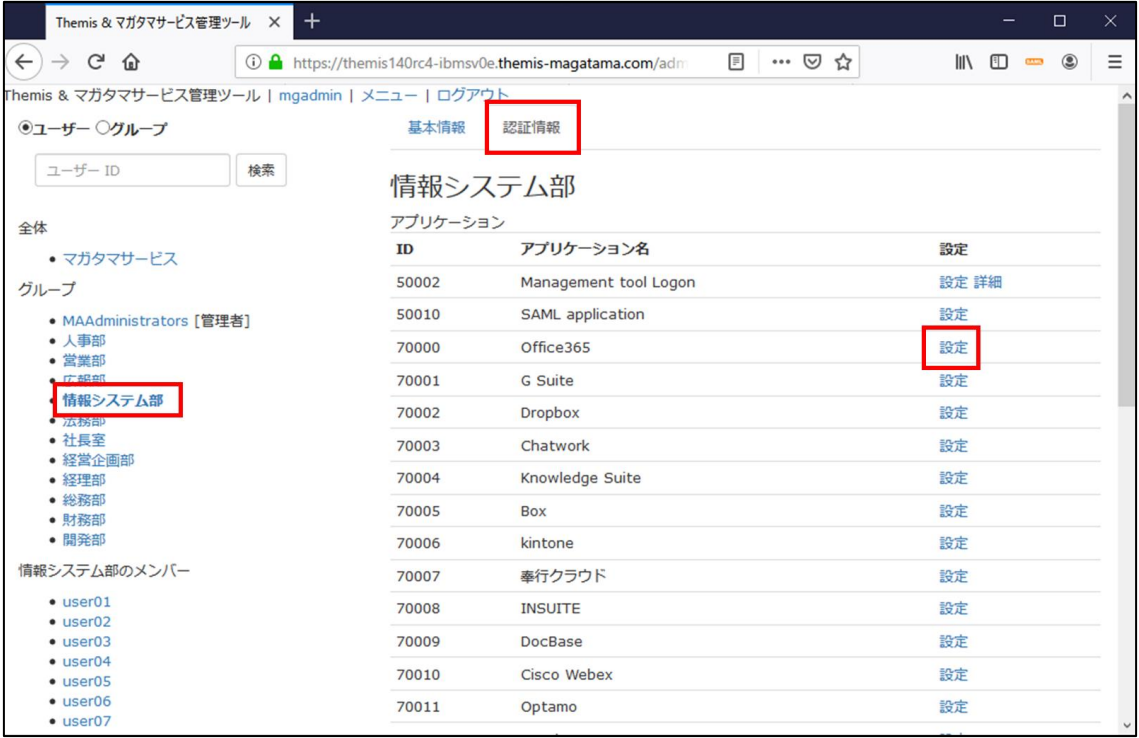

⑦ アプリケーションの設定画面で、「状態」を"上位の設定を継承する"とし、「利用可能 な認証セット」で"WebAuthn"を含む認証要素を選択(チェック)し、「保存」ボタン をクリックします。

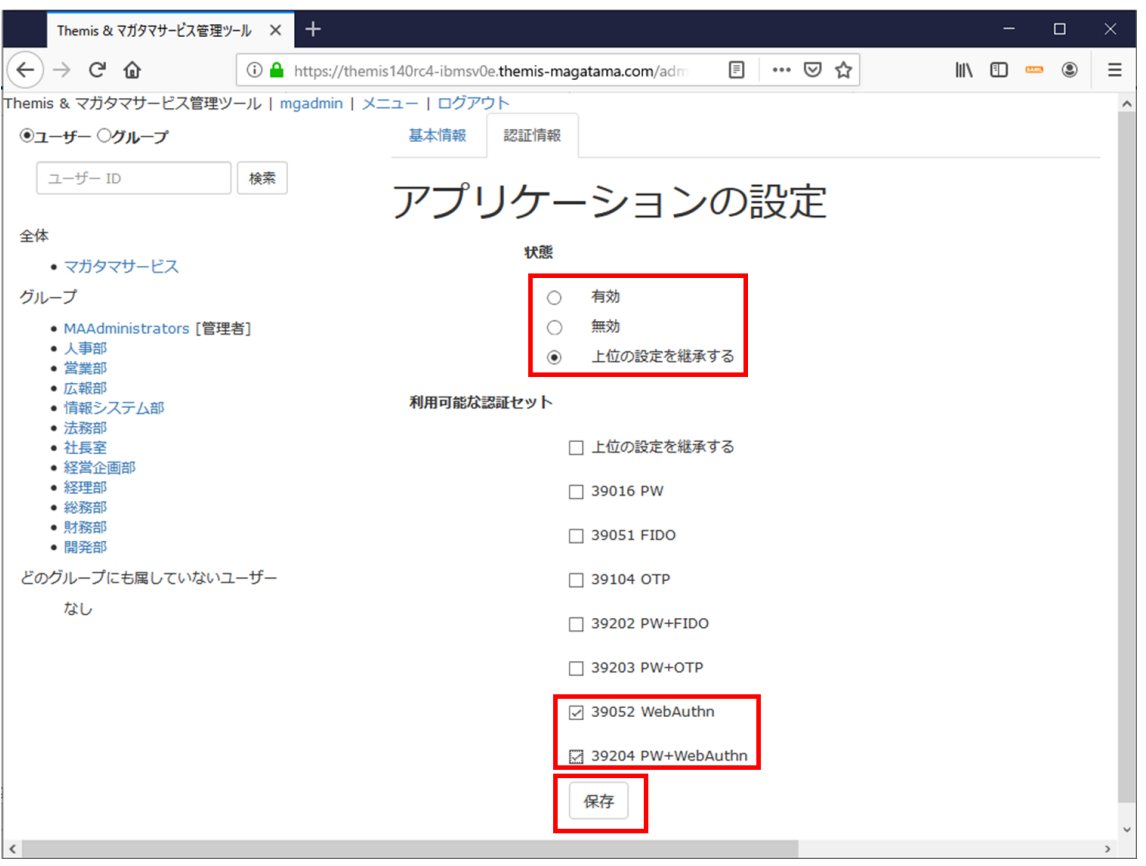

■ 認証要素 WebAuthn (FIDO2)の登録

① 管理ツールの左ペインから"WebAuthn(FIDO2)"の登録を行うユーザが所属するグ ループをクリックし、左ペインに表示されるユーザ(例では"情報システム部"のメン バーである"user01")を選択するか、右ペインのメンバーに示されるユーザから "WebAuthn(FIDO2)"の登録を行うユーザを選択します。

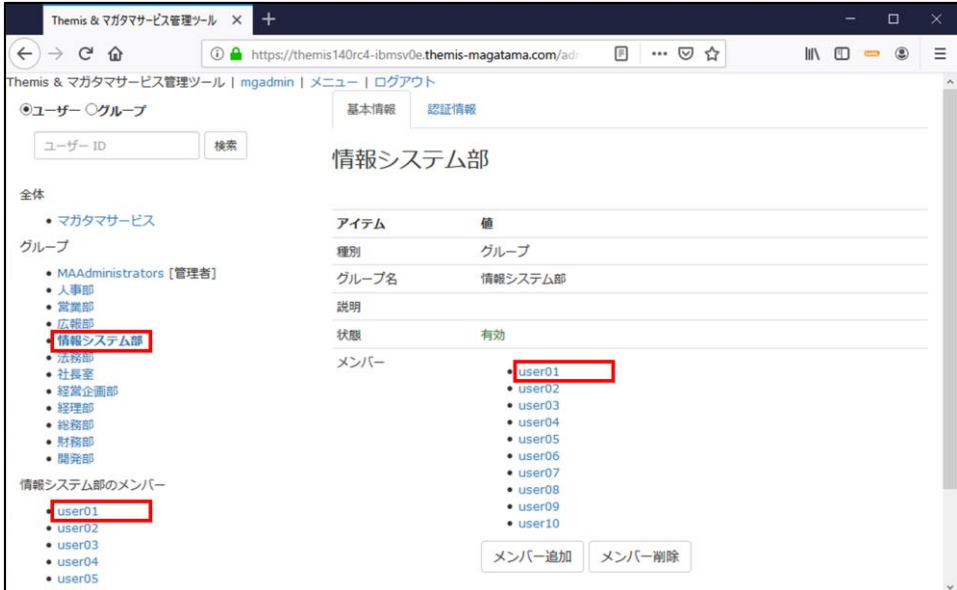

② 「認証情報」タブをクリックし、下にスクロールします。

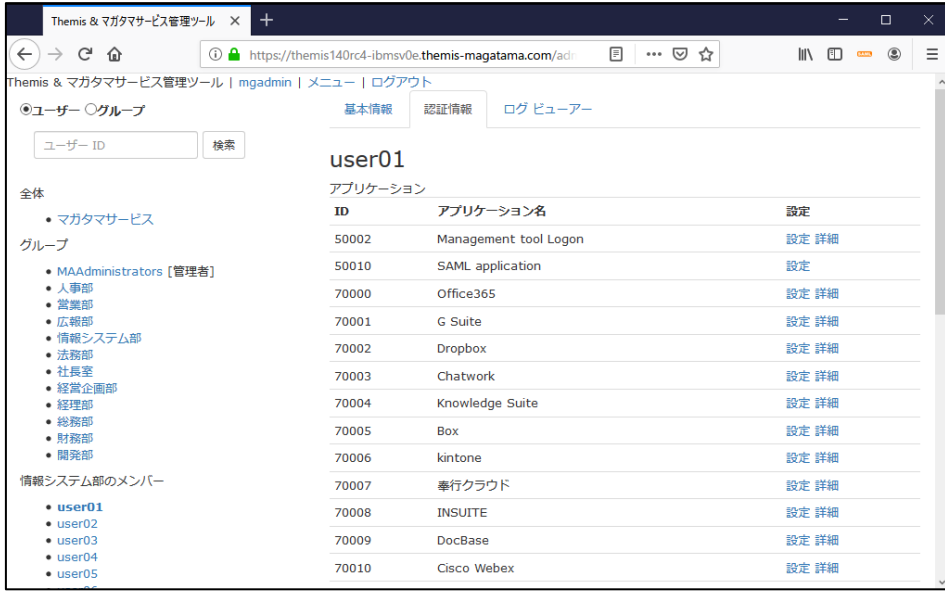

③ 「認証要素」リストの"52 WebAuthn (FIDO2)"と記載されている行の「登録・更 新」をクリックします。

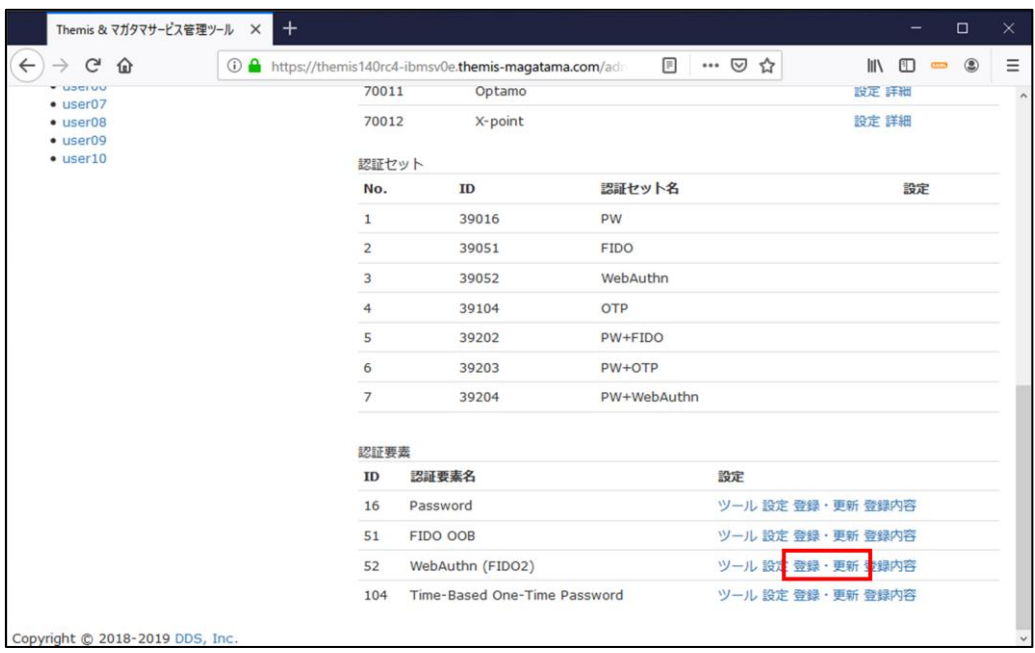

④ 表示された Themis authentication setting 画面の「登録」ボタンをクリックします。

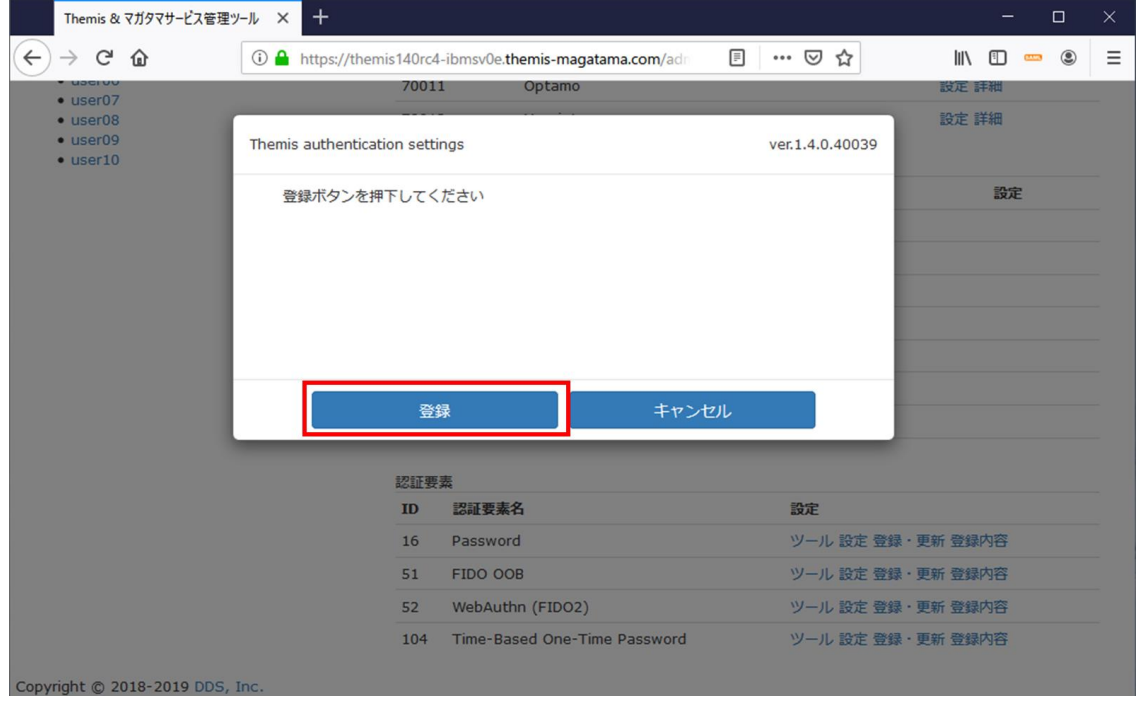

⑤ ThinC-AUTH を PC に挿入し、表示されたメッセージに従い、センサーにタッチしま す。

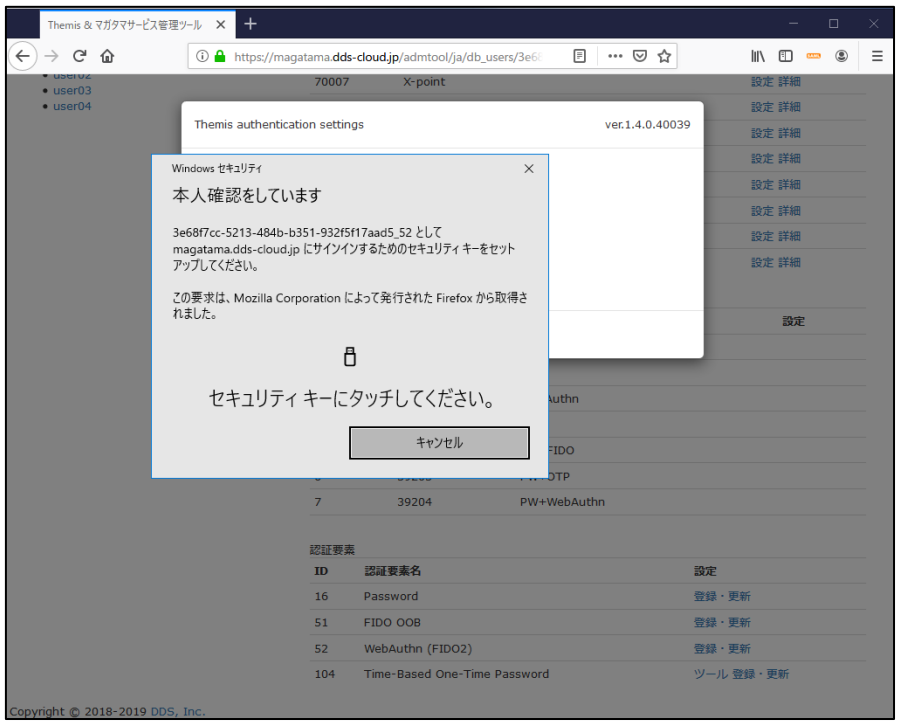

⑥ 「完了」ボタンをクリックすると、登録が完了します。

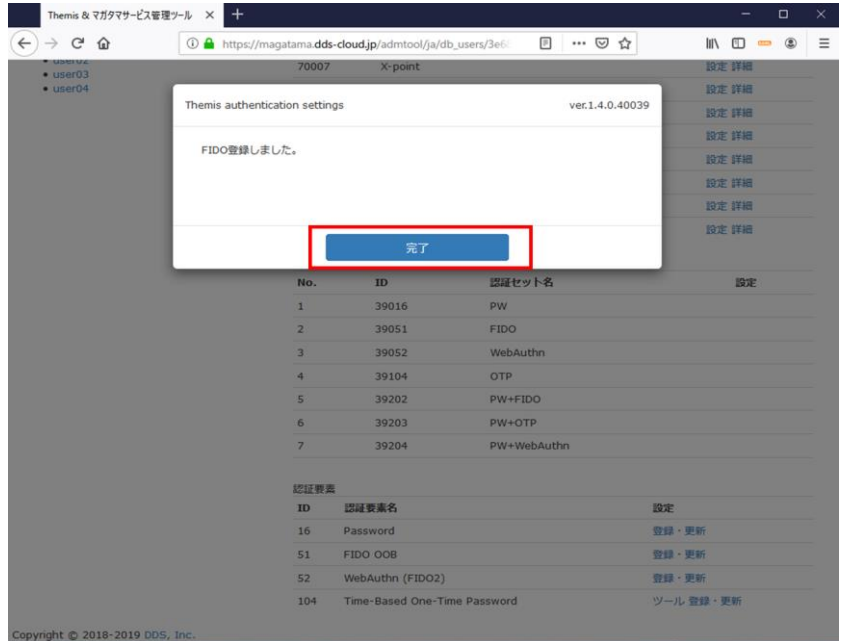

■ お問い合わせ情報

各製品や製品連携に関してご不明点がございましたら、下記までお問い合わせください。

- ➢ 「マガタマサービス」について 株式会社ディー・ディー・エス 問い合わせメール: [bio\\_customer@dds.co.jp](mailto:bio_customer@dds.co.jp)
- ➢ 「ThinC-AUTH」について 双日株式会社 所在地:〒100-8691 東京都千代田区内幸町 2-1-1 TEL:03-6871-6164(担当:真鍋/古舘/辻) URL:<http://www.sojitz.com/jp/>

株式会社 ACOT 電子 所在地:〒104-0061 東京都中央区銀座 7-13-6 サガミビル 2F TEL:03-6338-8322(担当:國枝) URL:[http://www.acot-e.com](http://www.acot-e.com/)

以上

- ※ 本書に記載されているロゴ、会社名、製品・サービス名は、各社の登録商標または商標です。
- ※ 本書に掲載されている内容、製品・サービスの価格、仕様、お問い合わせ先、その他の情報は、発表 時点の情報です。その後予告なしに変更となる場合があります。